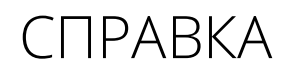

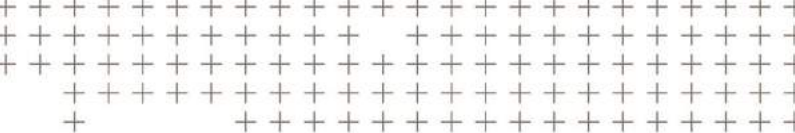

# **Trimble Access™** Мониторинг

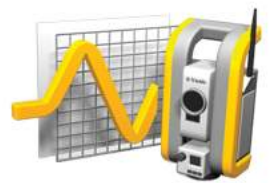

версия 2017.00 Редакция A Март 2017

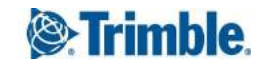

#### **Правовая информация**

Trimble Inc.

[www.trimble.com](http://www.trimble.com/)

**Авторские права и торговые марки**

© 2009–2017, Trimble Inc. Все права защищены.

Полную информацию о Авторские права и торговые марки см. в *Справке Trimble Access.*

# **Содержание**

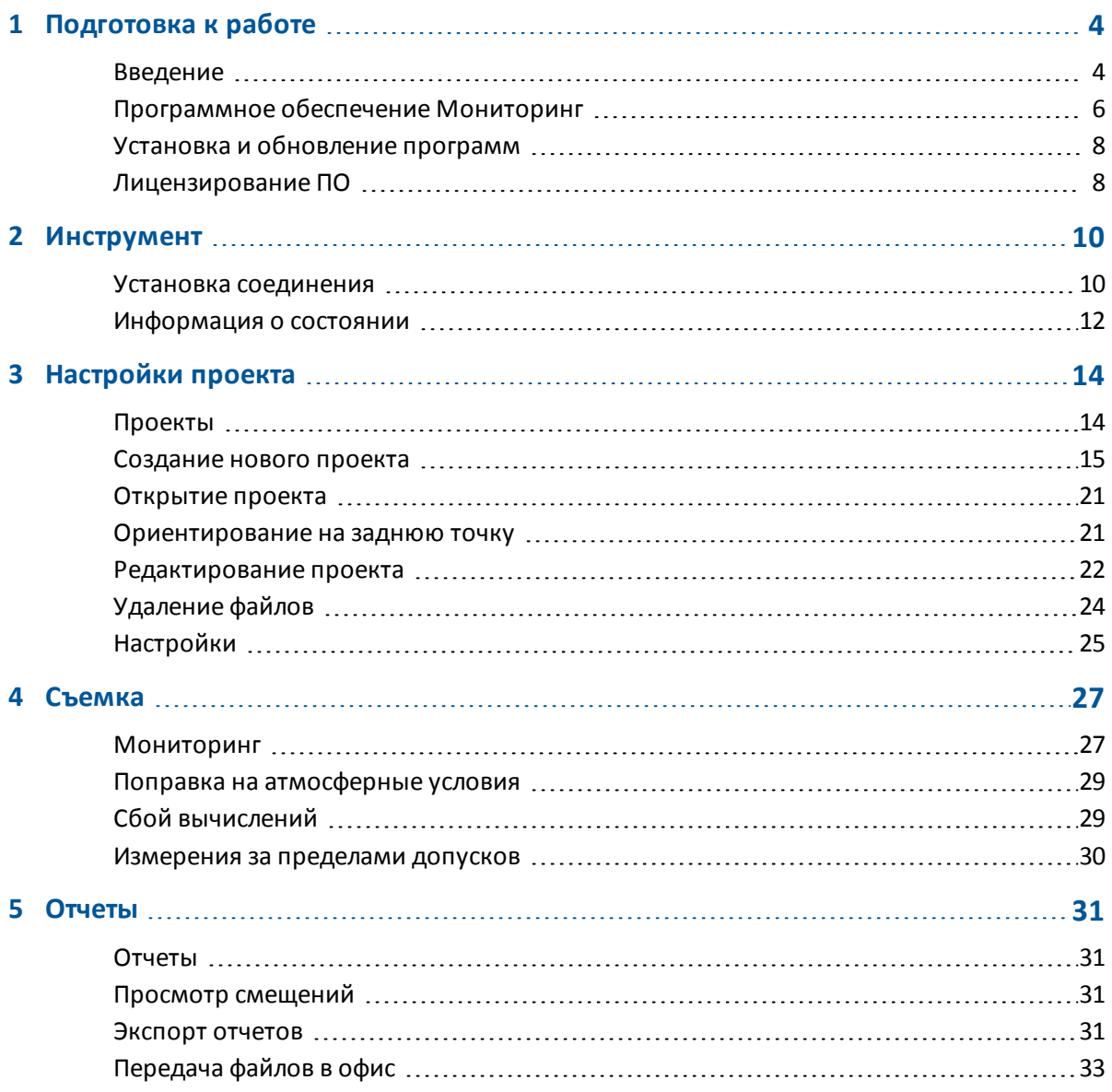

### Глава

# <span id="page-3-0"></span>Подготовка к работе

Введение Установка и обновление программ Лицензирование ПО

### <span id="page-3-1"></span>Введение

Специализированное приложение для ПО Мониторинг расширяет функциональность ПО Trimble Access для ускорения сбора данных при решении задач мониторинга.

Рабочий процесс оптимизирован для регулярной, но необязательно непрерывной контрольной съемки и съемки деформаций. Данное ПО позволяет выполнять следующие операции:

- легко установить станцию;
- измерить заднюю точку и все необходимые точки и сохранить их параметры в проекте для последующего использования на участке работ;
- определить параметры измерения, например интервал между эпохами и допуск;
- просматривать отчеты о выходе за пределы указанного допуска не требуется глубокий анализ в полевых условиях;
- просматривать информацию о сеансе измерения в полевых условиях и затем выводить отчеты, в которых известные координаты сравниваются с измерениями во времени;
- импортировать файл JobXML в офисное ПО Trimble, например Trimble Business Centre или Trimble 4D Control для дальнейшей обработки.

### Меню программного обеспечения Мониторинг

В меню Trimble Access нажмите Мониторинг для:

- управления проектами;
- подключения к инструменту;
- мониторинга точек, заданных в проекте;
- создания отчетов об измеренных точках.

Чтобы начать мониторинг, необходимо войти в ПО Trimble Access. При входе задаются папки, где будут храниться проекты мониторинга и файлы наблюдений.

1 Подготовка к работе

Все проекты мониторинга, файлы наблюдений и отчеты хранятся в папке [\Trimble Data\<имя пользователя>\Monitoring].

### **Управление проектами**

В меню Мониторинг нажмите *[Проекты.](#page-13-1)*

Доступные функции приведены ниже.

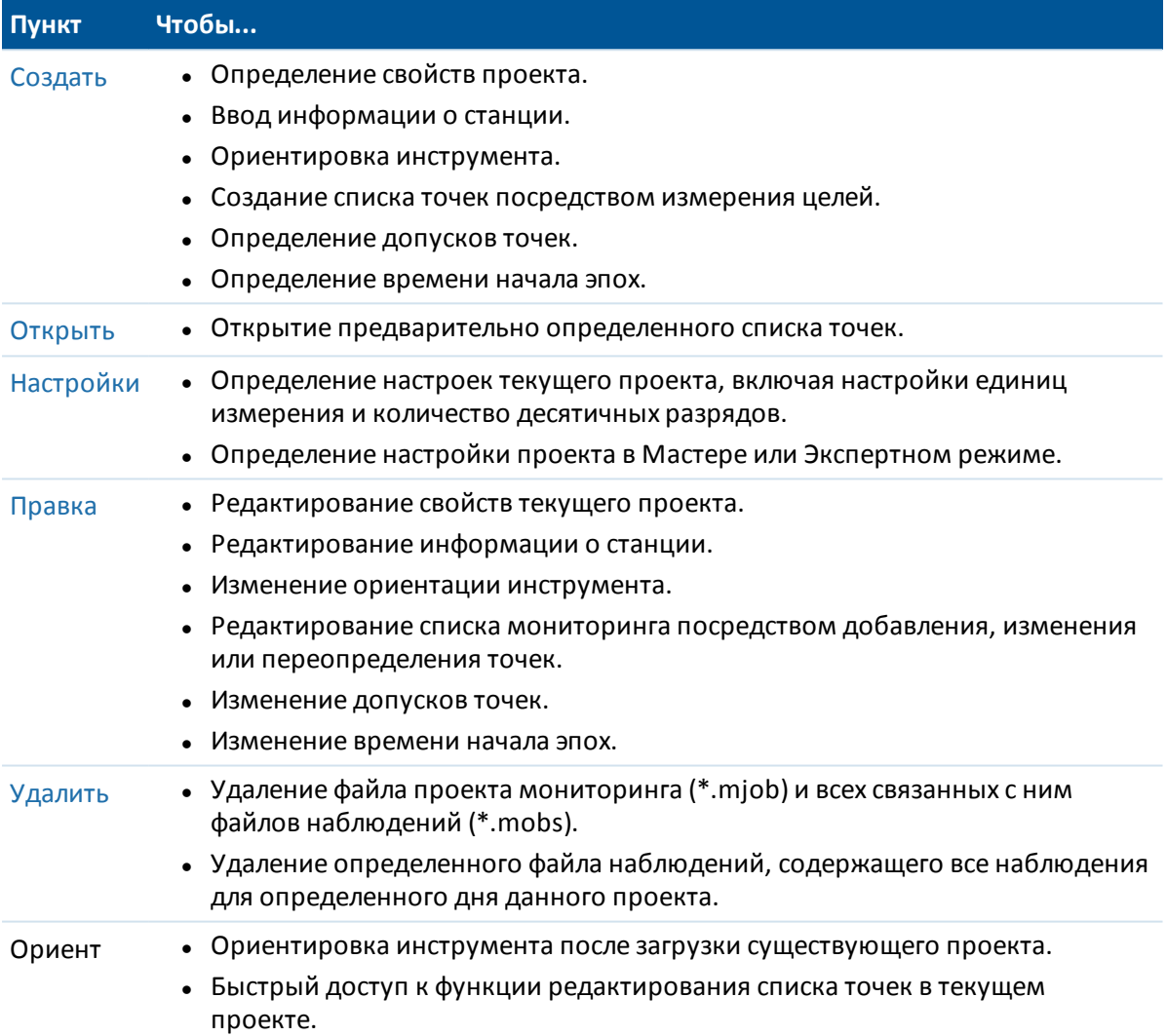

#### **Мониторинг точек**

Чтобы начать мониторинг точек, заданных в файле проекта, в меню Мониторинг выберите *[Запуск](#page-26-1)*.

Для просмотра процесса мониторинга выберите один из перечисленных ниже видов.

- Сводка отображает процесс выполнения текущей эпохи и параметры синхронизации.
- Список отображает список точек и количество эпох, измеренных до каждой точки.

- 1 Подготовка к работе
	- Карта графическое представление точек мониторинга и текущей ориентации инструмента.

### Отчет об измеренных точках

Для создания отчета об измеренных точках, включая любые смещения точек, в меню Мониторинг нажмите Отчеты. Просматривайте эти отчеты для проверки данных в полевых условиях или для передачи данных из поля заказчику или в офис для дальнейшей обработки в офисном ПО.

### Дополнительная информация

Содержимое этого файла устанавливается на контроллер вместе с программным обеспечением.

Информацию, дополняющую или обновляющую это справочное руководство, вы можете найти в Примечаниях к выпуску Trimble Access. Перейдите на

http://apps.trimbleaccess.com/help, чтобы загрузить актуальный PDF файл Trimble Access Примечаний к выпуску или файл справки для каждого приложения Trimble Access.

Совет - Чтобы обеспечить связь между PDF файлами справки приложений Trimble Access, загрузите PDF файлы в ту же самую папку на компьютере и не изменяйте любые имена файлов.

### <span id="page-5-0"></span>Программное обеспечение Мониторинг

Специализированное приложение для ПО Мониторинг расширяет функциональность ПО Trimble Access для ускорения сбора данных при решении задач мониторинга.

Рабочий процесс оптимизирован для регулярной, но необязательно непрерывной контрольной съемки и съемки деформаций. Данное ПО позволяет выполнять следующие операции:

- легко установить станцию;
- измерить заднюю точку и все необходимые точки и сохранить их параметры в проекте для последующего использования на участке работ;
- определить параметры измерения, например интервал между эпохами и допуск;
- просматривать отчеты о выходе за пределы указанного допуска не требуется глубокий анализ в полевых условиях;
- просматривать информацию о сеансе измерения в полевых условиях и затем выводить отчеты, в которых известные координаты сравниваются с измерениями во времени;
- импортировать файл JobXML в офисное ПО Trimble, например Trimble Business Centre или Trimble 4D Control для дальнейшей обработки.

1 Подготовка к работе

### **Меню программного обеспечения Мониторинг**

В меню Trimble Access нажмите Мониторинг для:

- управления [проектами;](#page-13-1)
- [подключения](#page-9-1) к инструменту;
- [мониторинга](#page-26-1) точек, заданных в проекте;
- [создания](#page-30-1) отчетов об измеренных точках.

Чтобы начать мониторинг, необходимо войти в ПО Trimble Access. При входе задаются папки, где будут храниться проекты мониторинга и файлы наблюдений.

Все проекты мониторинга, файлы наблюдений и отчеты хранятся в папке [\Trimble Data\<имя пользователя>\Monitoring].

### **Управление проектами**

В меню Мониторинг нажмите *[Проекты.](#page-13-1)*

Доступные функции приведены ниже.

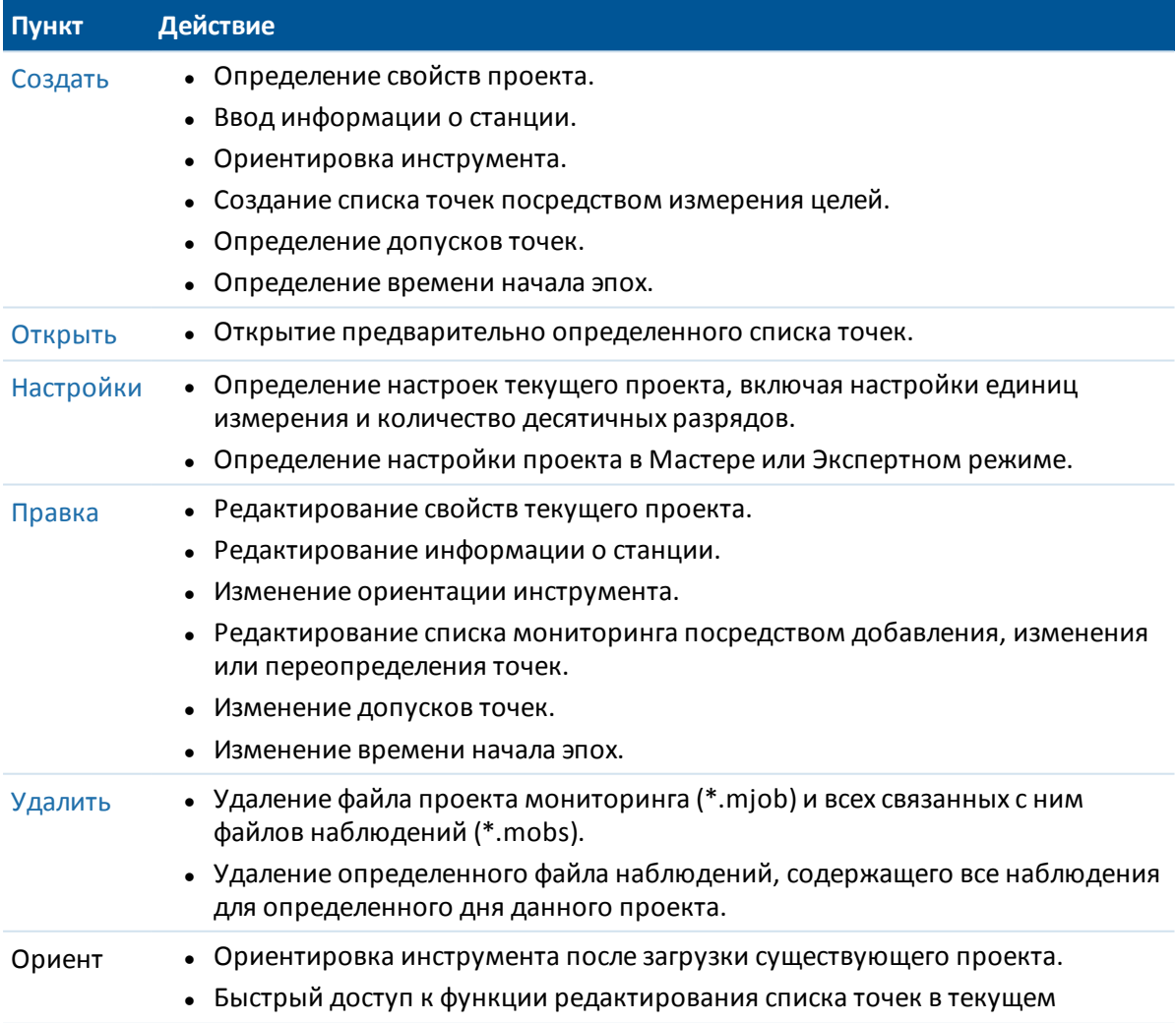

#### 1 Подготовка к работе

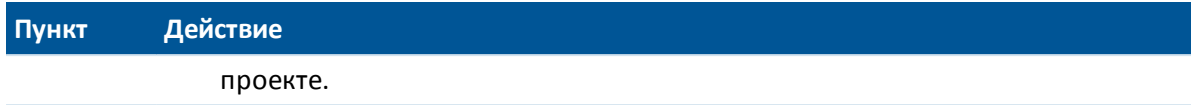

### Мониторинг точек

Чтобы начать мониторинг точек, заданных в файле проекта, в меню Мониторинг выберите Запуск.

Для просмотра процесса мониторинга выберите один из перечисленных ниже видов.

- Сводка отображает процесс выполнения текущей эпохи и параметры синхронизации.
- Список отображает список точек и количество эпох, измеренных до каждой точки.
- Карта графическое представление точек мониторинга и текущей ориентации инструмента.

### Отчет об измеренных точках

Для создания отчета об измеренных точках, включая любые смещения точек, в меню Мониторинг нажмите Отчеты. Просматривайте эти отчеты для проверки данных в полевых условиях или для передачи данных из поля заказчику или в офис для дальнейшей обработки в офисном ПО.

### <span id="page-7-0"></span>Установка и обновление программ

Используйте Trimble Installation Manager для установки программ и обновления всех приложений Trimble Access на контроллере, включая ПО Мониторинг.

<span id="page-7-1"></span>За дополнительной информацией обратитесь к Справке Trimble Installation Manager.

### Лицензирование ПО

Для установки и работы каждого приложения Trimble Access требуется лицензия.

ПО Trimble Access Мониторинг является дополнительным расширением базового ПО Trimble Access и приобретается отдельно.

Для просмотра установленных лицензий на ПО нажмите кнопку Trimble в панели задач Trimble Access. Для каждого приложения Trimble Access отображается версия текущего установленного ПО и дата истечения срока действия лицензии.

При приобретении дополнительного компонента для по Trimble Access или продлении существующей лицензии файл лицензии обновляется на сервере, базирующемся на мощностях Trimble. Для загрузки нового файла лицензии выполните одно из указанных ниже действий:

• Подключите контроллер к офисному компьютеру при помощи технологии Центра устройств Windows Mobile и затем запустите Диспетчер установки Trimble Access. При этом будут обновлены как лицензия, так и программное обеспечение.

- 1 Подготовка к работе
	- При установленном подключении к Интернету нажмите кнопку Trimble в панели задач Trimble Access или в панели задач текущего запущенного приложения, а затем выберите пункт *О программе* в раскрывающемся меню. Затем нажмите кнопку *Лицензия*, чтобы начать процесс загрузки. При этом будет обновлена **только** лицензия.

### **О программе**

Для перехода к списку приложений Trimble Access, установленных на контроллере, номерам их версий, информации о лицензировании и Лицензионному соглашению конечного пользователя (EULA) нажмите кнопку Trimble в панели задач Trimble Access или в панели задач текущего выполняющегося приложения, а затем выберите пункт *«О программе»* из раскрывающегося меню.

# <span id="page-9-0"></span>**Инструмент**

<span id="page-9-1"></span>Установка соединения Информация о состоянии

### Установка соединения

ПО Trimble Access Мониторинг поддерживает перечисленные ниже инструменты Trimble. Лучше всего ПО работает с версиями МПО, указанными в таблице. Данное ПО также может работать с любой из более поздних версий МПО, чем приведенные в таблице.

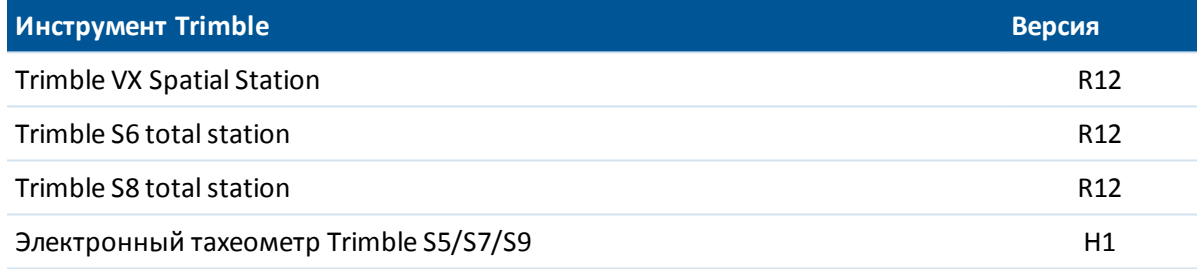

Примечание - ПО Trimble Access Мониторинг не поддерживает работу с контроллером Trimble tablet.

ПО Мониторинг не соединяется с инструментом автоматически. Используйте один из приведенных ниже методов.

### Соединение с инструментом в роботизированном режиме

- 1. Откройте форму инструмента. Выполните одно из перечисленных ниже действий:
	- В меню Мониторинг нажмите Инструмент.
	- Нажмите кнопку состояния инструмента и и затем нажмите Соединение.
- 2. Убедитесь, что параметры настройки Радиоканал и ID сети, установленные на контроллере, соответствуют инструменту.
	- Чтобы изменить эти значения на контроллере, нажмите Изменить, введите требуемые значения и затем нажмите ОК.
	- Для изменения этих значений на инструменте, выполните одно из перечисленных ниже действий:
- Используйте дисплей инструмента при КП.
- Используйте прямое соединение с инструментом:
	- <sup>l</sup> На контроллере Trimble CU установите тип соединения *Прикреплен* и затем нажмите *Связь.*
	- На контроллере TSC3 установите тип соединения *USB* и затем нажмите *Связь.*

Настройки радиомодема, заданные в контроллере, будут установлены в инструменте при соединении. Нажмите *Разъединение*, чтобы завершить прямое соединение и затем отсоедините контроллер от инструмента.

- 3. Установите тип соединения *Радио.*
- 4. Нажмите *Связь.*

*Примечание - Для автоматического соединения с ПО мониторинга на Trimble S8 total station для инструмента должен быть установлен режим Съемка. Если для инструмента установлен режим Мониторинг, ПО Trimble Access не будет производить автоматическое соединение с инструментом. Этот режим можно обновить на дисплее КП инструмента.*

### **Прямое соединение с инструментом**

- 1. Выполните одно из следующих действий:
	- На контроллере Trimble CU прикрепите контроллер к инструменту.
	- На контроллере TSC3 используйте кабель с разъемами USB и Hirose.
- 2. Откройте форму инструмента. Выполните одно из перечисленных ниже действий:
	- <sup>l</sup> В ПО Мониторинг, нажмите *Инструмент.*
	- <sup>l</sup> Нажмите значок состояния инструмента и затем нажмите *Соединение.*
- 3. Выберите тип соединения:
	- на контроллере Trimble CU выберите *Прикреплен;*
	- на контроллере TSC3 выберите*USB*.
- 4. Нажмите *Связь.*

### *Примечания*

- <sup>l</sup> *ПО Мониторинг не может совместно использовать подключение к инструменту с другими приложениями Trimble Access. Перед запуском Мониторинг убедитесь, что к инструменту не подключены другие программные приложения.*
- <sup>l</sup> *ПО Мониторинг не поддерживает подключения посредством Bluetooth и последовательного порта.*

### **Защитная блокировка посредством PIN-кода**

Если на Trimble VX Spatial Station или тахеометр Trimble S Series (за исключением S3) включена функция защиты с помощью блокировки PIN-кода, для работы с инструментом необходимо ввести правильный PIN-код.

2 Инструмент

Чтобы задать или изменить PIN-код, используйте опцию [Защита] на экране инструмента при КП.

Если функция защиты посредством блокировки PIN-кода включена, для подключения к инструменту и обмену с ним данными выполните одно из следующих действий:

- <sup>l</sup> При подключении к инструменту на контроллере появится окно *Инструмент заблокирован*. Введите PIN-код и нажмите *Принять.*
- На инструменте используйте опцию [Разблокировать инструмент] на дисплее при КП.
	- При запуске инструмента в течение 10 секунд отображается сообщение [Разблокировать инструмент].
	- В окне [Ожидание подключения] нажмите кнопку пуска инструмента для получения доступа к опции [Разблокировать инструмент].

Если инструмент заблокирован, а вы забыли PIN-код, обратитесь за помощью к местному поставщику Trimble. После десяти неудачных попыток разблокирования инструмента при помощи PIN-кода инструмент будет заблокирован. В этом случае вам потребуется разблокировать инструмент.

- 1. Закройте Мониторинг.
- 2. Запустите Съемка и попытайтесь подключиться к инструменту.
- 3. Разблокируйте инструмент, введя код PUK [Personal Unblocking Key]. Если вы не знаете PUK-код для инструмента, обратитесь к местному поставщику Trimble.

<span id="page-11-0"></span>*Примечание -Функция защиты посредством блокировки при помощи PIN-кода доступна только при использовании встроенной программы версии R10.0.58 и позднее.*

### **Информация о состоянии**

Значок состояния инструмента, отображаемый в строке заголовка, имеет три основных состояния:

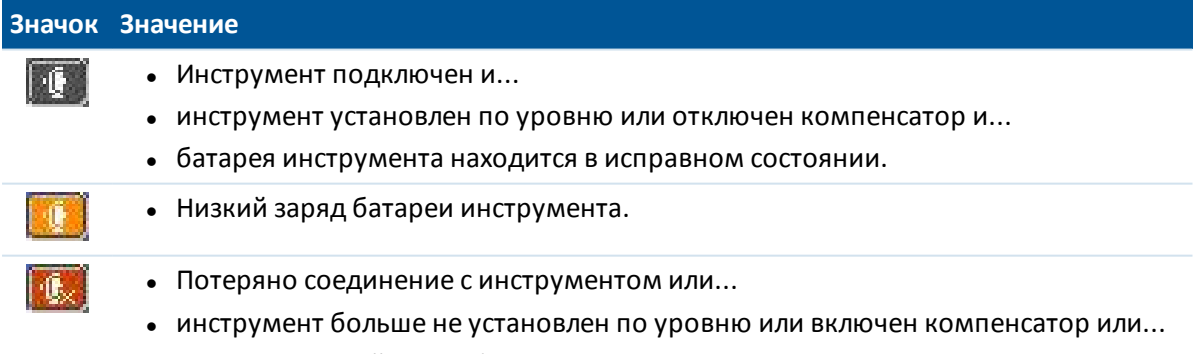

• слишком низкий заряд батареи инструмента.

2 Инструмент

Для получения более подробных сведений о состоянии инструмента нажмите на значок состояния инструмента. В зависимости от состояния показанные ниже значки Соединение, Уровень и Батарея будут отображаться по разному. Для получения подробной информации нажмите на значок:

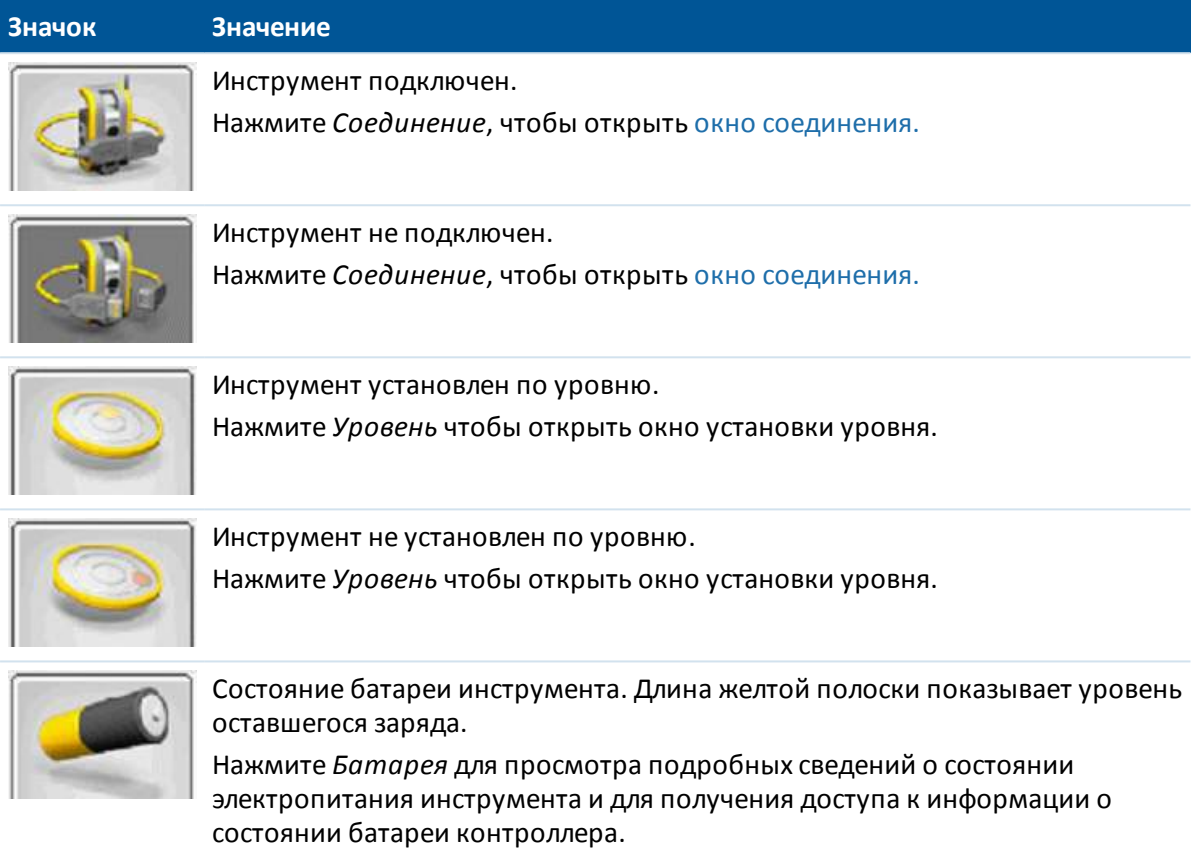

**Г л а в а 3**

# <span id="page-13-0"></span>**Настройки проекта**

[Проекты](#page-13-1) [Создание](#page-14-0) нового проекта [Открытие](#page-20-0) проекта [Ориентирование](#page-20-1) на заднюю точку [Редактирование](#page-21-0) проекта [Удаление](#page-23-0) файлов [Настройки](#page-24-0)

### <span id="page-13-1"></span>**Проекты**

Файл проекта содержит всю информацию, необходимую для запуска мониторинга точек, включая:

- свойства проекта, например имя, место, оператора и описание;
- информацию о станции для инструмента, включая координаты, имя станции и высоту инструмента;
- список точек, которые необходимо включить во время мониторинга, их имена, координаты и информацию о целях;
- информацию о синхронизации, включая время запуска и интервал между эпохами;
- допуски для перемещения точек;
- такие параметры, как порядок кругов, порядок наблюдений и время автоотключения дальномера;
- настройки проекта, включая единицы измерения, порядок координат и выбор режима Мастера или Экспертного режима.

Создание проекта включает указание всех параметров, которые определяют установку станции, а также местоположение задней точки и всех передних точек.

На этом шаге измерения не сохраняются, но используются для расчета приблизительных координат. Записываются общие свойства проекта, координаты для точки станции, сведения о цели и примерные координаты всех точек в списке мониторинга. Данная информация используется при запуске съемки, чтобы повернуть инструмент на соответствующее место для выполнения измерений.

Файл проекта хранится в папке [\Trimble Data\<имя пользователя>\Monitoring] и имеет расширение \*.mjob.

Необходимо создать новый проект или открыть существующий проект перед запуском мониторинга.

При открытии существующего проекта перед продолжением работы необходимо нажать Ориентировать, чтобы задать ориентацию на заднюю точку. Измерение задней точки используется только для ориентации инструмента с целью успешного измерения точек. Ориентация вычисляется отдельно для каждой эпохи во время мониторинга.

Примечание - Проекты мониторинга невозможно открыть напрямую из другого приложения Trimble Access. При импорте файла Мониторинг JobXML в ПО Съемка импортируются только последние измеренные координаты для каждой точки.

### <span id="page-14-0"></span>Создание нового проекта

Чтобы определить новый список точек для мониторинга, необходимо создать новый проект, для чего требуется подключение к инструменту и измерение задней точки.

- 1. В ПО Мониторинг нажмите Инструмент и затем выполните подключение к инструменту.
- 2. В Мониторинг нажмите Проекты.
- 3. Нажмите Новый.
- 4. Введите свойства нового проекта и затем нажмите Далее.
- 5. Для импорта координат станции, задней точки и (или) передней точки из файла \*.csv нажмите кнопку Импорт.

Примечание - Если импортировать файл \*.csv не требуется, нажмите Далее и перейдите к Шагу 6.

Выберите файл \*. сѕу из списка и нажмите Далее.

Чтобы выбрать точку станции нажмите одну точку в списке, а затем нажмите Далее.

**Примечание -** Если точка станции не содержится в файле \*.csv, нажмите Далее, не выбирая точку в списке.

Чтобы выбрать задние точки, нажмите одну или несколько точек в списке, а затем нажмите Далее.

Примечание - Нажмите <u>III</u> чтобы Выбрать все. Отменить или Инвертировать выбор.

Для выбора передних точек нажмите одну или несколько точек в списке, а нажмите Заверш, а затем нажмите Далее для перехода к следующему шагу мастера создания проекта.

#### Примечания

- Нажмите  $\equiv$  чтобы Выбрать все, Отменить или Инвертировать выбор.
- Точки, не входящие в текущий выбор в проект импортированы не будут.
- Клюбым повторяющимся именам точек будут добавлены символ подчеркивания и номер.
- 3 Настройки проекта
- 6. Проверьте или введите сведения о станции инструмента, включая тип установки станции, затем нажмите *Далее*. Допускается один из следующих типов установки станции:
	- <sup>l</sup> **Известная точка** для установки станции необходима по крайней мере одна импортированная или измеренная задняя точка;
	- <sup>l</sup> **Засечка** для выполнения измерения новых точек в проекте должно быть по крайней мере две импортированных или предварительно измеренных задних точки.
- 7. Задайте масштабный коэффициент и нажмите *Далее*.

*Примечание - Если установлен свободный масштаб, для выполнения измерения новых точек в проекте с типом установки станции «Известная точка» должна быть по крайней мере одна импортированная или предварительно измеренная точка.*

- 8. На экране появится список мониторинга. На этой странице можно просмотреть и отредактировать задние и передние точки. Для точек импортированных из \*.csv файла необходимо ввести параметры цели. Для этого потребуется выбрать каждую точку и нажать *Правка цели.* После этого следует ввести высоту цели, призму и нажать *Принять.*
- 9. Можно вручную добавить точки в список мониторинга и (или) импортировать их из файла \*.csv .

#### **Процедура ручного добавления точек в список мониторинга:**

а. Нажмите $\left| \cdot \right|$ 

Если инструмент не подключен, при нажатии кнопки Добавить  $\left| \begin{array}{cc} \blacksquare \end{array} \right|$ , будет выдан запрос на подключение инструмента.

Иначе, перед добавлением точек нажмите значок состояния [инструмента](#page-11-0) в панели задач Trimble Access.

b. Введите сведения о точке. Хотя бы для одной из точек должен быть установлен флажок *Задняя точка*.

*Примечание - Если ориентация инструмента не выполнена, первой необходимо добавить заднюю точку. После измерения этой точки будет выдан запрос на ввод значения азимута для задней точки.*

- c. Выберите *Тип призмы*. При выполнении измерений до безотражательных целей (DR) установите *Тип призмы* DR.
- d. Выберите метод *Захвата цели*. Эти параметры будут использоваться для всех последующих измерений в ходе сеанса мониторинга.
	- <sup>l</sup> В отражательном режиме выберите Autolock, FineLock или Long Range FineLock для захвата удаленной призмы.

Кнопка состояния захвата призмы  $\left| \bullet \right\rangle$  указывает что инструмент захватил призму.

Если измерение начинается в момент когда Автозахват включен, но инструмент не захватил цель, поиск будет выполнен автоматически.

• В безотражательном режиме или при работе с призмой выберите режим *Вручную* для ручного наведения на цель вместо использования Autolock.

- 3 Настройки проекта
	- <sup>l</sup> В режиме DR выберите режим *Автоматически* для автоматического измерения точки.

При использовании этого режима автоматическое слежение не осуществляется. То есть инструмент всегда поворачивается на одинаковые углы и измеряет расстояние в режиме DR. Этот режим полезен, когда требуется только узнать, изменяется ли расстояние до цели со временем.

• Также можно включить или выключить лазерный указатель, когда выбран

режим захвата призмы *Вручную или Автоматически*. Нажмите  $\sqrt{2\pi}$  для включения или выключения лазерного указателя. Лазерный указатель используется только в режиме обучения для определения положения призмы, но не в режиме сеанса мониторинга.

- e. Наведите инструмент на цель и нажмите *Измерить.*
- f. Повторяйте шаги а–e до тех пор, пока не будут измерены все задние и передние точки.

### **Ввод точек в список мониторинга:**

- а. Нажмите  $\blacksquare$
- b. Введите имя точки, северное склонение, восточное склонение и высоту, а затем нажмите *Далее.*
- c. Введите сведения о цели для точки. Нажмите *Заверш*, чтобы добавить эту точку.
- d. Повторяйте шаги a–c до тех пор, пока не будут введены все задние и передние точки.

#### **Процедура импорта точек из csv-файла:**

- а. Нажмите  $\rightarrow$
- b. Выберите \*.csv файл из списка и нажмите *OK*. Система покажет число импортированных точек. Точки будут добавлены в список мониторинга.

### *Примечания*

- <sup>l</sup> *Файл \*.csv необходимо сохранять в папке [\Trimble Data\<имя пользователя>\Monitoring].*
- <sup>l</sup> *Формат файла \*.csv, который можно импортировать в список мониторинга, отличается от формата, который можно импортировать в начале работы мастера проекта. Разделенный запятыми файл, импортируемый в начале мастера проекта, может содержать имя точки, первую ординату (Север, X), вторую ординату (Восток, Y), отметку и код. Разделенный запятыми файл, импортируемый в список мониторинга может содержать указанную ниже информацию.*

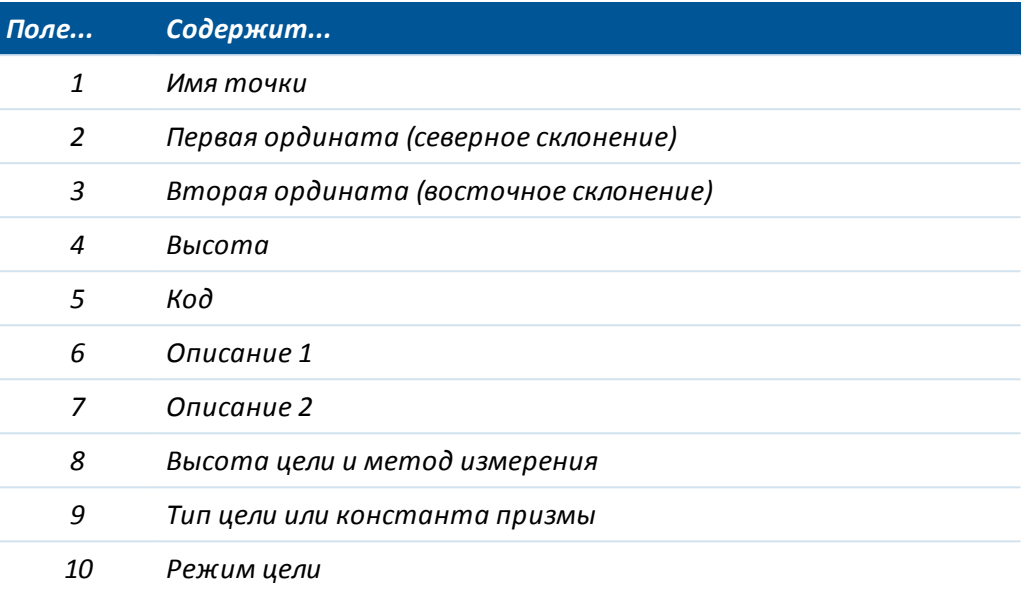

- Список мониторинга должен содержать первые четыре поля. Все прочие поля являются необязательными. Если поля 8–10 нулевые, файл можно импортировать, но цели необходимо вручную отредактировать в программном обеспечении мониторинга до сохранения списка мониторинга. Для этого нажмите и удерживайте точку с пустыми значениями, затем выберите в меню пункт Правка.
- Северное склонение, восточное склонение, высота, высота цели и константа призмы должны быть указаны в тех же единицах, что используются в текущем проекте.
- Поле 8: Метод измерений указывает на способ измерения высоты призмы истинная высота или до нижнего выреза на призме Trimble. Для всех целей принимается, что измерена истинная высота, пока в поле высоты цели не появится суффикс 'b' (нижний вырез), например, '1.23b'.
- Поле 9: При использовании цели Trimble в этом поле отображается имя призмы. При использовании пользовательской цели в этом поле отображается константа призмы. В приведенной ниже таблице приведены допустимые типы призм и применяемые константы призм.

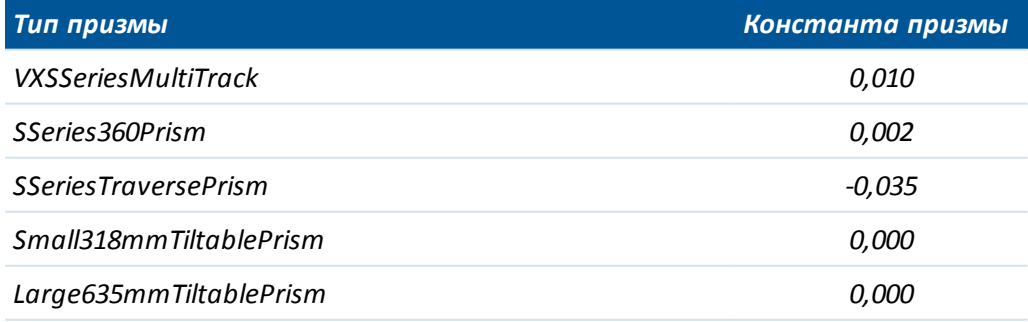

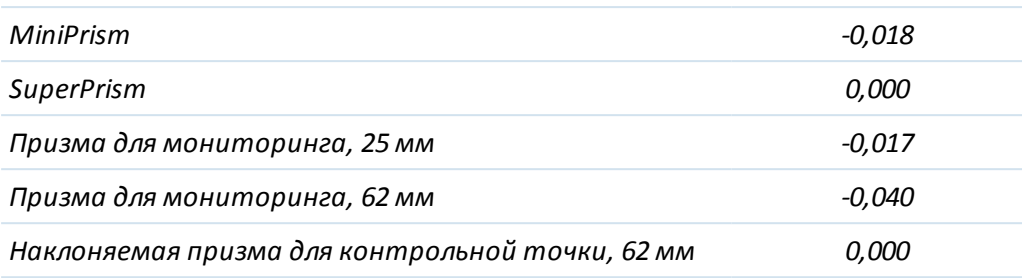

• Поле 10: В поле Режим цели может содержаться приведенная ниже информация.

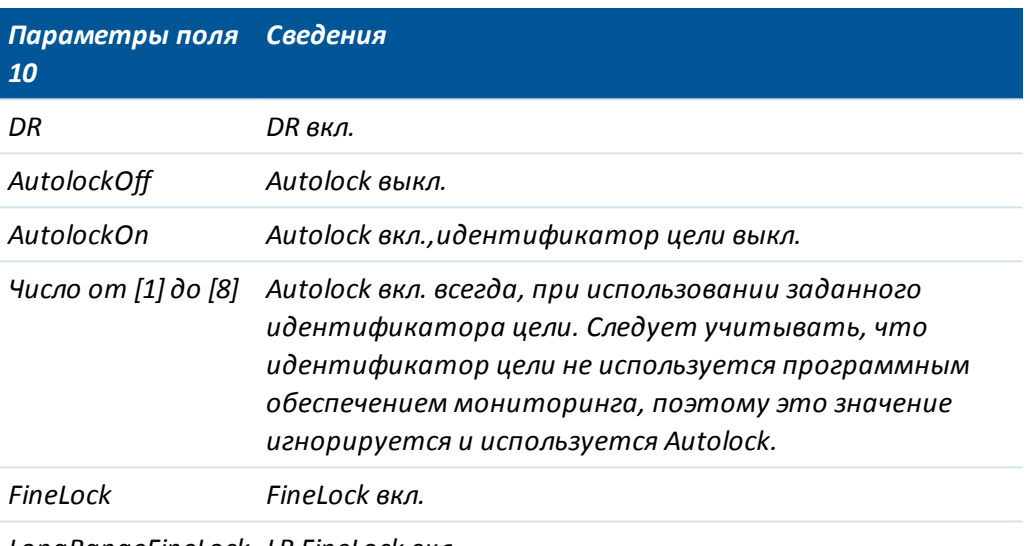

LongRangeFineLock LR FineLock вкл.

- Формат файла \*.csv совпадает с форматом списка приемов, который можно экспортировать из ПО Trimble Survey Controller при использовании Trimble VX Spatial Station или тахеометр Trimble S Series и включенной опции Survey Controller Engineering (Артикул 90100-02, 90100-03) на контроллере.
- Для импорта файлов \*.csv в проект мониторинга инструмент подключать не обязательно.
- Если при импорте точки точка с таким же именем уже существует в списке мониторинга, к имени импортированной точки добавляется «\_1».
- 7. После добавления в список всех точек мониторинга проверьте, выполняются ли приведенные ниже требования.
	- По крайней мере одна из точек определена в качестве задней точки ( $\textcircled{D}_\text{L}$
	- Точки в списке мониторинга следуют в том же порядке, в котором их требуется измерять. Нажмите заголовок таблицы для сортировки по следующим параметрам:
		- задние точки / передние точки
		- ИМЯ ТОЧКИ
		- азимут

#### *Примечания*

- <sup>l</sup> *Можно ввести несколько задних точек. Чтобы изменить одну из задних точек, снимите флажок «Задняя точка» для текущей точки, отредактируйте новую заднюю точку и затем установите флажок «Задняя точка». Дополнительную информацию см. в разделе [Редактирование](#page-21-0) проекта.*
- <sup>l</sup> *Для просмотра других параметров нажмите и удерживайте точку. В контекстном меню можно выполнить поворот инструмента на точку, активировать или деактивировать точку, редактировать точку и удалить точку из списка мониторинга.*
- 8. Нажмите *Далее.*
- 9. Установите допуски для точек. При любом смещении за пределы допуска в плане и по высоте система выведет оповещение. Дополнительную информацию см. в разделе Измерения за [пределами](#page-29-0) допусков. Нажмите *Далее*.
- 10. Определите время*начала эпохи* для каждой из эпох:
	- <sup>l</sup> *Время простоя (мин.):* время ожидания между окончанием одной и началом следующей эпохи.
	- <sup>l</sup> *Интервал (мин.):* время ожидания между началом одной и началом следующей эпохи. Минимальное время изменяется в зависимости от времени, потребовавшегося на завершение каждой эпохи, т.е. время интервала должно быть больше времени, потребовавшегося на измерение эпохи.
- 11. Нажмите *Далее.*
- 12. Определите *Порядок кругов:*
	- <sup>l</sup> *Только КЛ* наблюдения выполняются только в положении КЛ
	- <sup>l</sup> *КЛ... КП...* выполняются наблюдения всех точек в положении КЛ, а затем выполняются наблюдения всех точек в положении КП
	- <sup>l</sup> *КЛ/КП* выполняется наблюдение первой точки в положении КЛ, а затем в положении КП, после чего выполняется наблюдение второй точки в положении КЛ, затем – в положении КП, и так далее
- 13. Определите *Порядок наблюдений:*
	- <sup>l</sup> *123..* 123 наблюдения в положении КП выполняются в том же порядке, что и наблюдения при КЛ
	- **123.. 321 наблюдения в положении КП выполняются в порядке, обратном** наблюдениям при КЛ
- 14. Установите *Автоотключение дальномера.*

**Совет -** Для повышения производительности можно сократить время отключения дальномера. Если инструмент не способен выполнять измерения в связи, например, с отражающими или темными поверхностями, время отключения дальномера следует увеличить.

Нажмите *«Заверш».*

15. Когда отобразится сводка проекта, нажмите *«Съемка».*

### <span id="page-20-0"></span>**Открытие проекта**

Если проект мониторинга уже создан, его можно открыть для создания отчетов или мониторинга тех же самых целей при последующем посещении участка работ.

- 1. В Мониторинг нажмите *Проекты.*
- 2. Нажмите *Открыть.*
- 3. Выберите проект. Снова отобразится меню *Проекты*.

*Примечание - При запуске программы мониторинга автоматически загружается последний использованный проект.*

После открытия проекта можно:

- выполнить [ориентирование](#page-20-1) на заднюю точку;
- начать [съемку;](#page-26-1)
- [редактировать](#page-21-0) свойства текущего проекта. Например, добавлять или удалять точки в списке мониторинга.
- <span id="page-20-1"></span>• [создавать](#page-30-1) отчеты.

### **Ориентирование на заднюю точку**

Ниже описана процедура ориентирования инструмента на заднюю точку в текущем проекте.

- 1. В Мониторинг нажмите *Проекты.*
- 2. Нажмите *Ориентировать.*

*Примечание - Если инструмент не подключен, при нажатии кнопки Ориентировать откроется страница Подключение инструмента.*

- 3. Проверьте правильность сведений о станции. При необходимости измените высоту инструмента.
- 4. При наличии нескольких задних точек откроется страница Выбор задней точки. Выберите необходимую заднюю точку, а затем нажмите кнопку *Выбор* для отображения страницы Ориентирование на заднюю точку. При наличии только одной задней точки сразу отобразится страница Ориентирование на заднюю точку.
- 5. Проверьте правильность сведений о цели, наведите инструмент на заднюю точку и нажмите *Измерить.*
- 6. После измерения инструментом задней точки отобразится страница результатов со значениями измеренных и вычисленных расстояний в плане и по высоте, а также разностей. Нажмите *Принять* для возврата к меню проектов.

*Примечание - Для непосредственного перехода к странице Ориентирование на заднюю точку нажмите Ориентировать на точку на странице Точка.*

### <span id="page-21-0"></span>**Редактирование проекта**

Мастер [редактирования](#page-21-1) проекта позволяет изменять различные настройки:

- Свойства проекта, такие как место работы, имя оператора, исходные данные, описание и примечания;
- Сведения о станции, такие как высоту и координаты инструмента;
- Время начала эпох и допуски.
- Порядок наблюдений и автоотключение дальномера
- В мастере редактирования проекта на экране списка мониторинга предлагается ряд опций конфигурации, которые позволяют:
	- изменить [ориентацию](#page-22-0) на заднюю точку;
	- [сменить](#page-22-1) заднюю точку;
	- добавить точку к списку [мониторинга;](#page-22-2)
	- удалить точку из списка [мониторинга;](#page-23-1)
	- [переименовать](#page-23-2) точку или изменить сведения о цели;
	- [отключить](#page-23-3) точку;
	- повернуть инструмент на точку.
	- [определить](#page-23-4) порядок, в котором будут измеряться точки.

#### *Примечания*

- <sup>l</sup> *Если в меню Настройки установлен Экспертный режим настройки интерфейса проекта, можно настроить эти параметры самостоятельно без использования мастера настройки.*
- <sup>l</sup> *Контроллер должен быть подключен к инструменту, чтобы:*
	- <sup>l</sup> *изменить ориентацию на заднюю точку;*
	- <sup>l</sup> *повторно измерить переднюю точку (доступно только для нового проекта);*
	- <sup>l</sup> *добавить новую заднюю или переднюю точку.*

### <span id="page-21-1"></span>**Редактирование проекта**

Приведенная ниже процедура описана на примере режима Мастера.

- 1. Нажмите *Проекты.*
- 2. Чтобы открыть проект, нажмите *Открыть,* выберите проект и затем нажмите*OK.*
- 3. Нажмите *Правка.*
- 4. При необходимости измените свойства проекта и затем нажмите *Далее.*
- 5. При необходимости измените высоту инструмента и затем нажмите *Далее.*
- 6. При необходимости измените масштаб и нажмите *Далее.*
- 7. На экране появится список точек для мониторинга. При необходимости добавьте или удалите точки в списке мониторинга и затем нажмите *Далее.*

*Примечание. Перед добавлением точек в список необходимо выполнить измерение до задней точки.*

8. При необходимости измените допуски, время начала эпохи и порядок наблюдений, затем нажмите *Заверш.*

#### <span id="page-22-0"></span>**изменить ориентацию на заднюю точку**

Самый простой способ изменить ориентацию на заднюю точку - нажать *Ориентировать* в меню Проекты. Если в проекте несколько задних точек, выберите одну заднюю точку из списка, отображающегося при выборе пункта меню Ориентировать.

Изменить ориентацию на заднюю точку можно также при редактировании проекта. Для этого выполните указанные ниже действия.

- 1. Выполните этапы 1–6 для [редактирования](#page-21-1) проекта.
- 2. В списке мониторинга нажмите заднюю точку и затем выберите пункт *Ориентировать на точку <имя точки>.*
- 3. При необходимости измените сведения о точке и затем нажмите *Начать.*
- 4. Нажмите *Далее.*
- 5. При необходимости измените допуски, время начала эпохи и порядок наблюдений, затем нажмите *Заверш.*

### <span id="page-22-1"></span>**Смена задней точки**

- 1. Выполните этапы 1–6 для [редактирования](#page-21-1) проекта.
- 2. В списке мониторинга нажмите и удерживайте заднюю точку и затем выберите*Изменить точку.*
- 3. Снимите флажок *Задняя точка* и затем нажмите *Принять.*
- 4. Нажмите и удерживайте новую заднюю точку и затем выберите *Изменить точку.*
- 5. Установите флажок *Задняя точка* и затем нажмите *Принять.*
- 6. Нажмите *Далее.*
- 7. При необходимости измените допуски, время начала эпохи и порядок наблюдений, затем нажмите *Заверш.*

*Примечание - рядом с именем новой задней точки отображается значок .*

### <span id="page-22-2"></span>**Добавление точки**

- 1. Выполните этапы 1–6 для [редактирования](#page-21-1) проекта.
- 2. В списке мониторинга нажмите  $\left| \cdot \right|$
- 3. Введите имя точки и сведения о цели и затем нажмите *Начать.*
- 4. Нажмите *Далее.*
- 5. При необходимости измените допуски, время начала эпохи и порядок наблюдений, затем нажмите *Заверш.*

### <span id="page-23-1"></span>**Удаление точек**

- 1. Выполните этапы 1–6 для [редактирования](#page-21-1) проекта.
- 2. В списке мониторинга нажмите на точку и затем выберите *Удалить точку.*
- 3. Нажмите *Далее.*
- 4. При необходимости измените допуски, время начала эпохи и порядок наблюдений, затем нажмите *Заверш.*

### <span id="page-23-2"></span>**Переименование точки или изменения сведений о цели**

- 1. Выполните этапы 1–6 для [редактирования](#page-21-1) проекта.
- 2. В списке мониторинганажмите точку и затем нажмите *Изменить точку.*
- 3. Введите имя точки и сведения о цели и затем нажмите *Принять.*
- 4. Нажмите *Далее.*
- 5. При необходимости измените допуски, время начала эпохи и порядок наблюдений, затем нажмите *Заверш.*

### <span id="page-23-3"></span>**Включение или отключение точки**

- 1. Выполните этапы 1–6 для [редактирования](#page-21-1) проекта.
- 2. В списке мониторинга нажмите на точку и затем установите или снимите флажок *Активный* для включения или отключения точки.
- 3. Нажмите *Далее.*
- 4. При необходимости измените допуски, время начала эпохи и порядок наблюдений, затем нажмите *Заверш.*

### <span id="page-23-4"></span>**Определение порядка измерения точек**

Точки в списке мониторинга следуют в том же порядке, в котором их требуется измерять.

- 1. Выполните этапы 1–6 для [редактирования](#page-21-1) проекта.
- 2. Нажмите соответствующий заголовок для сортировки по следующим критериям:
	- задняя точка / передние точки;
	- имя точки;
	- азимут.
- 3. Нажмите *Далее.*
- <span id="page-23-0"></span>4. При необходимости измените допуски, время начала эпохи и порядок наблюдений, затем нажмите *Заверш.*

# **Удаление файлов**

Проект мониторинга состоит из файла проекта мониторинга (\*.mjob), содержащего все сведения для начала съемки с целью мониторинга, и файлов выполненных наблюдений (\*.mobs).

При удалении файлов с помощью Мониторинг можно удалить файл проекта мониторинга (\*.mjob) и все связанные с ним файлы наблюдений (\*.mobs), либо удалить определенные файлы, содержащие все наблюдения за конкретную дату съемки.

Процедура удаления файлов

- 1. В Мониторинг нажмите*Проекты.*
- 2. Нажмите *Удалить.*
- 3. Выберите проект. Будут показаны связанные с ним файлы наблюдений.
- 4. Выполните одно из следующих действий:
	- <sup>l</sup> Для удаления проекта мониторинга и всех связанных с ним файлов наблюдений установите флажок *Удалить все* и затем нажмите *Удалить.*
	- Для удаления определенных файлов наблюдений за конкретные даты (или дату) съемки установите флажки рядом с требуемыми датами и затем нажмите *Удалить.*
- <span id="page-24-0"></span>5. Нажмите *Да*, чтобы безвозвратно удалить файлы.

# **Настройки**

Все настройки и опции Мониторинг определяются в приложении Мониторинг, а не в приложении «Настройки» в меню Trimble Access.

Нажмите *Проекты / Настройки*, чтобы установить следующие параметры:

- единицы измерения, включая расстояния, углы, температуру и давление;
- число отображаемых десятичных разрядов.
- порядок координат Сев. (X) / Вост. (Y)/Отметка или ост. (Y)/Сев. (X)/Отметка;
- настройка проекта в режиме Мастера или Экспертного режима. В Экспертном режиме опытные пользователи могут быстро настроить проект при помощи меню вместо выполнения шагов Мастера.
- Перенос файла измерений. Установите этот флажок для создания нового файла измерений (\*.mobs) в полночь. Это позволяет избежать образования слишком больших файлов.

Настройки сохраняются вместе со сведениями проекта. При загрузке существующего проекта он содержит настройки, определенные для этого проекта.

При создании нового проекта применяются настройки, которые использовались в прошлый раз.

### **Время / дата**

Имена файлов измерений генерируются с использованием даты и времени, определенных в операционной системе на контроллере, поэтому важно, чтобы эти настройки были установлены правильно.

Для установки времени и даты на контроллере:

1. Выполните одно из указанных ниже действий:

На контроллере TSC3:

- 3 Настройки проекта
	- a. Нажмите кнопку «Пуск» Windows, чтобы открыть меню *Пуск.*
	- b. Нажмите [Настройка / Часы и будильник]

На контроллерах Trimble CU:

- a. Нажмите кнопку Windows, чтобы открыть панель задач.
- b. Дважды нажмите на часы в правой части панели задач.
- 2. Измените дату и время так, как необходимо. Нажмите кнопку OK, чтобы применить новые настройки.

Формат отображения даты и времени в ПО Мониторинг также определяется операционной системой контроллера.

Процедура установки **формата** даты и времени на контроллере Trimble:

1. Выполните одно из указанных ниже действий:

На контроллере TSC3:

- a. Нажмите кнопку «Пуск» Windows, чтобы открыть меню *Пуск.*
- b. Нажмите [Настройка / Система / Язык и стандарты / Дата и время].

На контроллерах Trimble CU:

- a. Нажмите кнопку Windows, чтобы открыть меню *Пуск.*
- b. Нажмите [Настройка / Панель управления / Язык и стандарты / Дата и время].
- 2. Измените формат даты и времени как необходимо. Нажмите кнопку OK, чтобы применить новые настройки.

*Примечание -Файлы измерений (\*.mobs) сохраняются в формате ГГГГДДMM. При экспорте отчетов дата измерения и имена отчетов по умолчанию форматируются с использованием формата даты и времени на контроллере.*

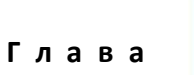

# <span id="page-26-0"></span>**Съемка**

[Мониторинг](#page-26-1) Поправка на [атмосферные](#page-28-0) условия Сбой [вычислений](#page-28-1) [Измерения](#page-29-0) за пределами допусков

### <span id="page-26-1"></span>**Мониторинг**

Процедура запуска мониторинга

- 1. В ПО Мониторинг нажмите *Инструмент* и затем выполните [подключение](#page-9-1) к [инструменту.](#page-9-1)
- 2. Создайте новый [проект](#page-14-0) или [откройте](#page-20-0) существующий проект и сориентируйте инструмент.
- 3. Чтобы открыть окно состояния мониторинга, выполните одно из указанных ниже действий:
	- <sup>l</sup> В меню Мониторинг нажмите *Съемка.*
	- <sup>l</sup> В меню *Проекты* нажмите Съемка.

Измерения сохраняются в файле \*.mobs. Имя файла наблюдений формируется из [даты,](#page-24-0) установленной на контроллере.

Каждый день создается новый файл наблюдений.

*Примечание – Кнопка Съемка активна, только если выполняются все приведенные ниже условия:*

- <sup>l</sup> *Создан новый проект или открыт существующий проект.*
- <sup>l</sup> *Имеется подключение к инструменту.*
- <sup>l</sup> *Определена задняя точка, и инструмент сориентирован.*
- 4. Нажмите *Запуск.*
- 5. Введите температуру и нажмите *Принять.*

Поле времени *Начало следующей эпохи* обновится, и в панели состояния начнется отсчет времени до начала съемки.

Чтобы немедленно начать следующую эпоху, нажмите *Начать сейчас*.

4 Съемка

Если согласно определению проекта между эпохами используется *Время простоя,* съемка начнется немедленно.

#### *Примечания*

- <sup>l</sup> *Нажмите для ввода или обновления [атмосферной](#page-28-0) поправки перед началом съемки или в любой момент времени в течение съемки.*
- <sup>l</sup> *Если вы вручную вводили значение атмосферного давления и хотите вернуться к использованию данных о давлении с инструмента, необходимо перезапустить приложение Мониторинг.*
- <sup>l</sup> *Если инструмент поддерживает технологию FineLock или Long Range FineLock, то перед началом съемки будет автоматически установлен соответствующий режим на основе расстояния до цели для предоставления наиболее надежных результатов.*
- <sup>l</sup> *Если выбран режим захвата цели Вручную, инструмент автоматически поворачивается в направлении цели и приостанавливается, чтобы дать вам возможность выполнить наведение на цель. Необходимо вручную навести инструмент на цель и нажать Измерить для продолжения.*

Во время мониторинга можно переключаться между приведенными ниже формами.

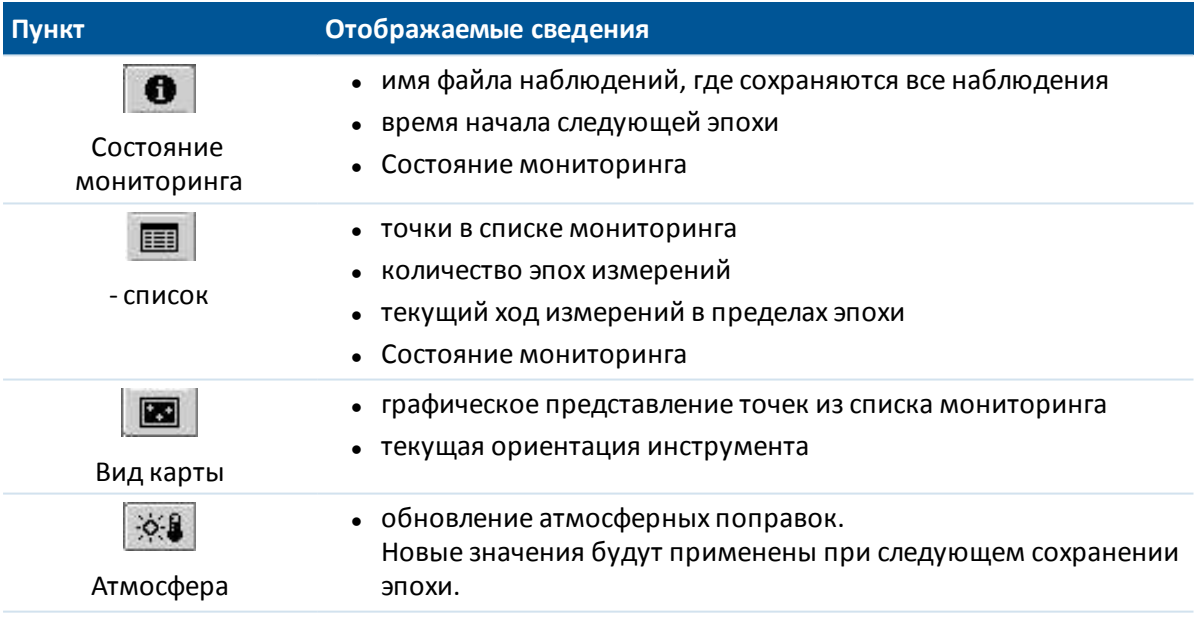

Во время мониторинга нажмите кнопку *Закрыть* для возвращения в главное меню мониторинга и создания [отчетов](#page-30-1) по измеренным эпохам или для просмотра [состояния](#page-11-0) [инструмента.](#page-11-0) Мониторинг будет продолжаться в фоновом режиме.

Процедура остановки мониторинга:

1. Нажмите *Стоп* в любом из экранов просмотра состояния мониторинга, вида списка или вида карты.

Если в данный момент измерения не выполняются, съемка будет остановлена.

- 2. Если выполняются измерения, то будет выдан запрос на остановку съемки.
	- **Нажмите Да для немедленной остановки съемки.**
	- <sup>l</sup> Нажмите *Нет* для остановки съемки после завершения текущей эпохи.

### <span id="page-28-0"></span>**Поправка на атмосферные условия**

В ПО Мониторинг используется поправка на атмосферные условия, выраженная в частях на миллион (PPM), которая применяется к измеренным наклонным расстояниям для компенсации воздействий земной атмосферы. PPM определяется по измерениям температуры и давления наряду с определенными постоянными инструмента.

Значение давления и постоянная инструмента поступают непосредственно с инструмента, но

температуру необходимо ввести вручную. Нажмите *Съемка* и затем нажмите . <sup>• • •</sup> ПО Мониторинг автоматически вычислит атмосферную поправку на основе этих значений.

Если вы вручную вводили значение атмосферного давления и хотите вернуться к использованию данных о давлении с инструмента, необходимо перезапустить приложение Мониторинг.

*Примечание - Если вы предпочитаете использовать альтернативный источник данных о давлении, можно заменить барометрические показания инструмента.*

Значения температуры и давления (и, следовательно, атмосферная поправка) сохраняются в файле наблюдений (\*.mobs) вместе с измерениями для каждой эпохи. Значение температуры можно обновить в любое время в течение мониторинга – поправки будут применены к следующей эпохе.

### <span id="page-28-1"></span>**Сбой вычислений**

Инструмент пытается измерить каждую точку в течение времени, указанного в поле Время автоотключения дальномера. При наличии препятствия между инструментом и призмой после истечения этого времени произойдет сбой измерения, и точка будет пропущена.

**Совет** - Для повышения производительности съемки можно сократить время отключения дальномера. Если возникают затруднения при съемке, например, отражающих или темных поверхностей, время отключения дальномера следует увеличить.

- В случае пропуска точки при КЛ измерение при КП пропускается автоматически.
- <sup>l</sup> В случае пропуска точки в одной эпохе (при КЛ или при КП) инструмент все равно пытается измерить эту точку во всех последующих эпохах.
- <sup>l</sup> Все наблюдения записываются в файл наблюдений. Однако при использовании порядка кругов «КЛ…КП…» или «КЛ/КП» все точки необходимо измерять при обоих кругах, чтобы программное обеспечение мониторинга могло обнаружить любые смещения в эпохе. Исключение составляет использование измерений только при КЛ.
- Точки, измеренные только при КЛ, не будут отображаться в каких-либо отчетах, если требуются наблюдения при КП.
- При использовании порядка кругов «КЛ...КП...» или «КЛ/КП» заднюю точку необходимо измерять при обоих кругах, чтобы программное обеспечение мониторинга могло вычислить координаты и смещения какой-либо из передних точек в эпохе. Если задняя точка не была измерена при обоих кругах, невозможно вычислить координаты какойлибо из передних точек. Исключение составляет использование измерений только при КЛ.

В виде списка указывается прогресс измерения для каждой точки в текущей эпохе.

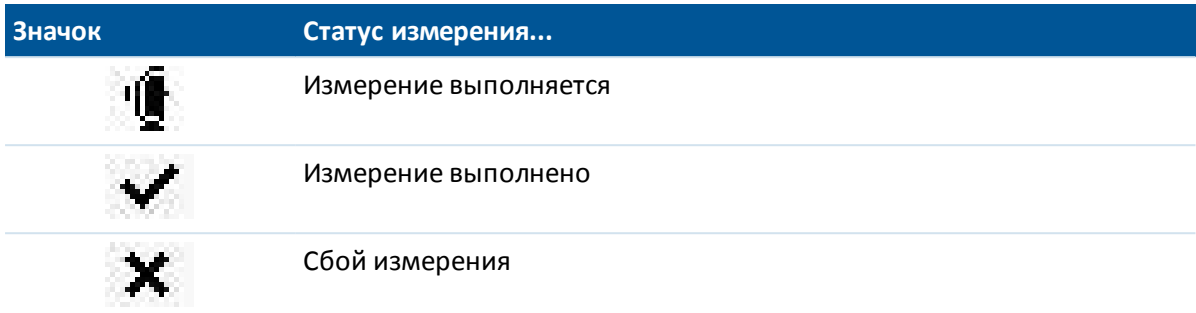

<span id="page-29-0"></span>В программе мониторинга в конце каждой эпохи отображается экран *Уведомление о точке* со списком точек, которые не удалось измерить во время этой эпохи.

### **Измерения за пределами допусков**

После наблюдения каждой эпохи ПО Мониторинг проверяет смещение точек в эпохе за пределы допуска, указанного в проекте.

В проекте можно задать допуски двух типов, указанных ниже.

- Допуски смещения передней точки в плане и по высоте.
	- Если какая-либо из точек сместилась за пределы указанного допуска, отображается страница оповещения о точке со списком сместившихся точек.
	- Нажмите на точку для просмотра более подробной информации, такой как смещение по сравнению с первым набором наблюдений или смещение по сравнению с предыдущей эпохой.
	- Эту информацию можно также просмотреть в отчете[Смещения.](#page-30-2)
- Допуски невязок задней точки в плане и по высоте.
	- Если наблюдения задней точки выходят за пределы допусков невязок, отображается страница оповещения о точке со списком невязок задней точки.
	- Нажмите на точку для просмотра более подробной информации, такой как смещение по сравнению с первым набором наблюдений или смещение по сравнению с предыдущей эпохой.

*Примечание - Если в конце какой-либо эпохи отображается оповещение о невязках задней точки, программное обеспечение мониторинга не будет отображать оповещение о любых смещениях в измерениях передних точек для данной эпохи.*

Совет - Программное обеспечение Мониторинг проверяет смещения относительно опорных координат и относительно координат, вычисленных в предыдущей эпохе. Если точка однократно сместилась за пределы допуска, после чего более не перемещалась, оповещение отображается в первой эпохе, в которой было обнаружено смещение, а затем и в последующих эпохах, поскольку продолжается сравнение с опорными координатами. Установите флажок *Показывать только новые смещения* при настройке допусков проекта для отключения проверки относительно опорных координат и обнаружения только новых смещений.

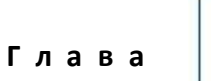

<span id="page-30-0"></span>Просмотр [смещений](#page-30-2) [Экспорт](#page-30-3) отчетов [Передача](#page-32-0) файлов в офис

### <span id="page-30-1"></span>**Отчеты**

Используйте опцию Отчеты для просмотра измеренных смещений или для создания файлов в пользовательском формате ASCII на контроллере в полевых условиях. Можно использовать предварительно заданные форматы или создавать собственные пользовательские форматы.

### <span id="page-30-2"></span>**Просмотр смещений**

Процедура просмотра всех смещений за указанную дату наблюдения:

- 1. Откройте проект.
- 2. В меню Мониторинг нажмите *Отчеты.*
- 3. Выберите дату наблюдения, по которой вы хотите создать отчет, и затем нажмите *Смещения.*
- 4. Используйте опцию «Сравнить с» для отображения самого большого перемещения в пределах каждой эпохи относительно первой (опорной) эпохи или относительно предыдущей измеренной эпохи.

Нажмите строку в таблице для просмотра всех смещений точек в этой эпохе. На экране смещений точек нажмите точку для просмотра смещений этой точки относительно первой (опорной) эпохи и предыдущей измеренной эпохи.

### <span id="page-30-3"></span>**Экспорт отчетов**

Процедура экспорта отчета о наблюдениях мониторинга

- 1. Откройте проект.
- 2. В меню Мониторинг нажмите *Отчеты.*
- 5 Отчеты
	- 3. Выберите дату наблюдения или выберите *Все дни*, чтобы создать отчет, содержащий наблюдения по каждому дню текущего проекта. Нажмите *Экспорт*.
	- 4. Выберите необходимый формат для экспорта. Указанные ниже форматы доступны по умолчанию:

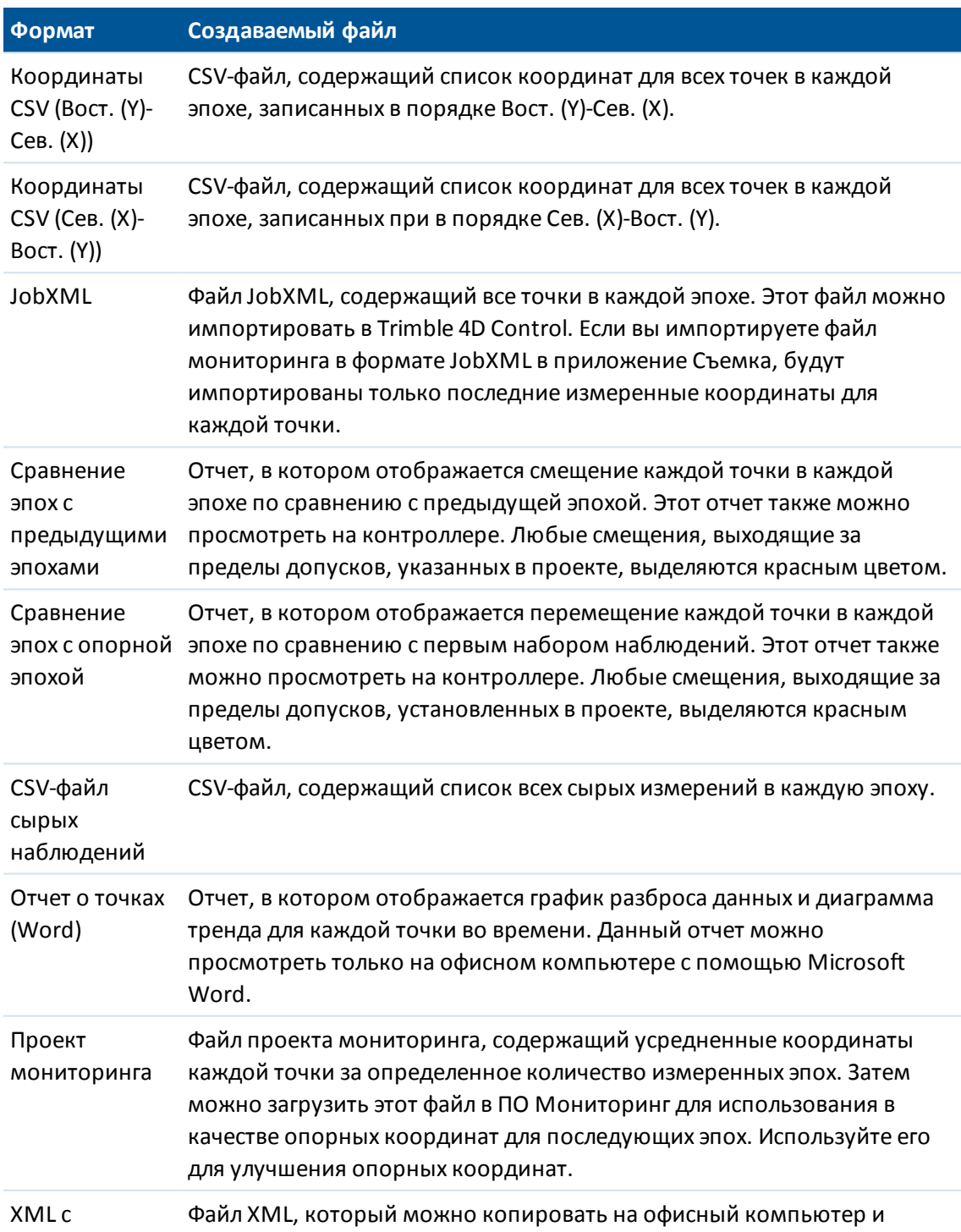

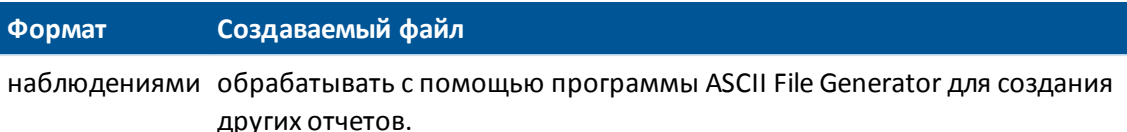

Все экспортированные файлы сохраняются в папке [\Trimble Data\<имя пользователя>\Monitoring].

### Создание отчетов в офисе с помощью программы ASCII File Generator

Используйте служебную программу ASCII File Generator, чтобы применять настраиваемые таблицы стилей экспорта к данным мониторинга и создавать отчеты на офисном компьютере. Эта служебная программа позволяет создавать файлы экспорта или отчеты для проектов мониторинга, которые слишком велики для обработки на контроллерах Trimble CU или TSC3 (у операционных систем Windows CE и Windows Mobile ограничен объем доступной памяти для выполнения преобразований таблиц стилей).

- 1. На контроллере экспортируйте файл в формате XML с наблюдениями.
- 2. Скопируйте файл \*.XML на офисный компьютер при помощи технологии Windows Mobile Device Center.
- 3. Из меню «Пуск» запустите программу ASCII File Generator.

ПО ASCII File Generator можно загрузить с веб-сайта по адресу: www.trimble.com/tsc ts.asp?Nav=Collection-59798

- 4. Откройте файл XML на офисном компьютере.
- 5. Перейдите к формату вывода (таблице стилей). Необходимо использовать таблицу стилей, созданную специально для данных мониторинга. Ее можно загрузить с веб-сайта по адресу: www.trimble.com/tsc\_ts.asp?Nav=Collection-66456.

<span id="page-32-0"></span>Для получения более подробной информации см. справку программы ASCII File Generator.

## Передача файлов в офис

Можно передавать файлы мониторинга различных типов между контроллером Trimble и офисным компьютером, однако не все форматы можно открыть непосредственно в офисном ПO.

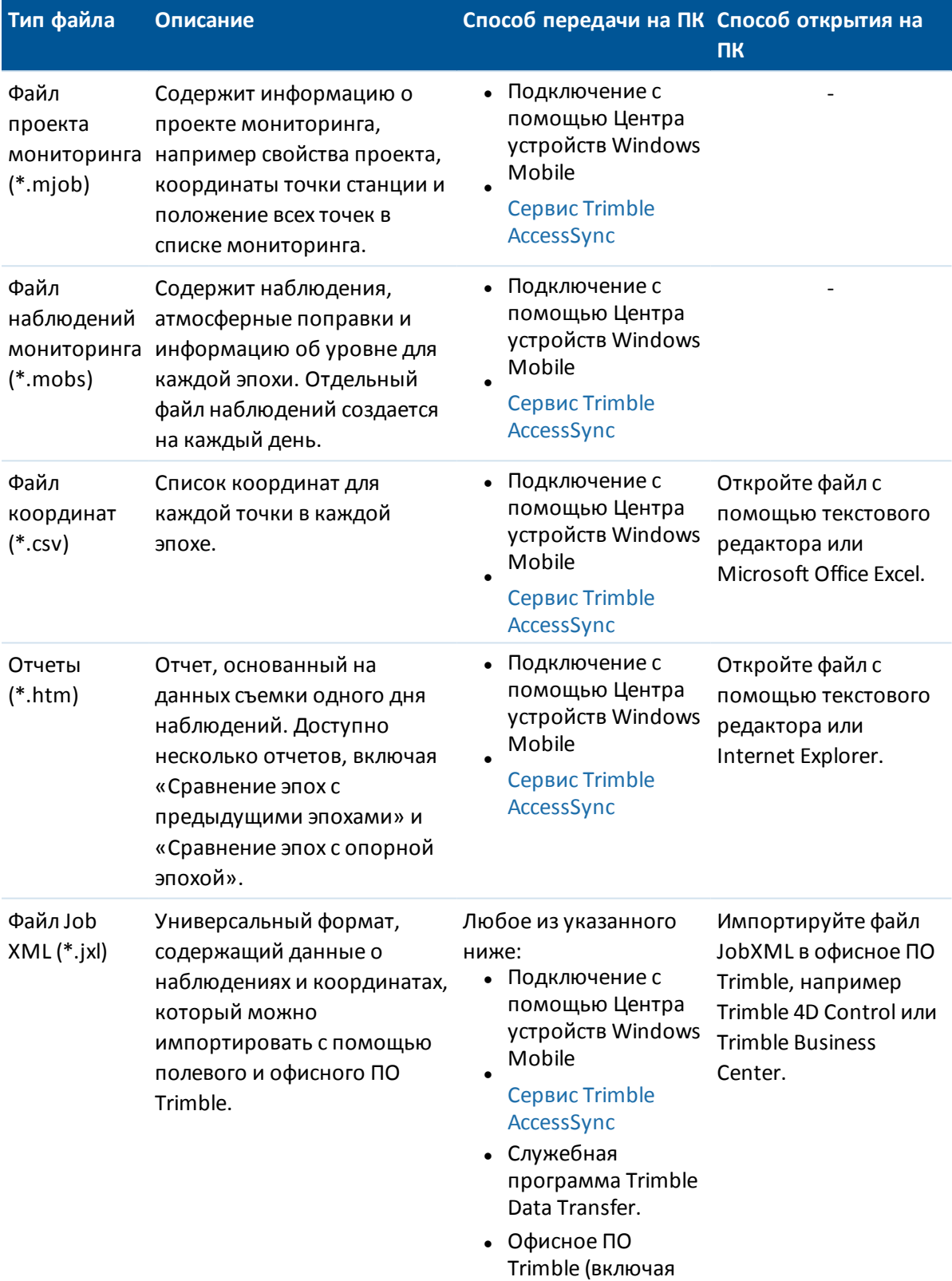

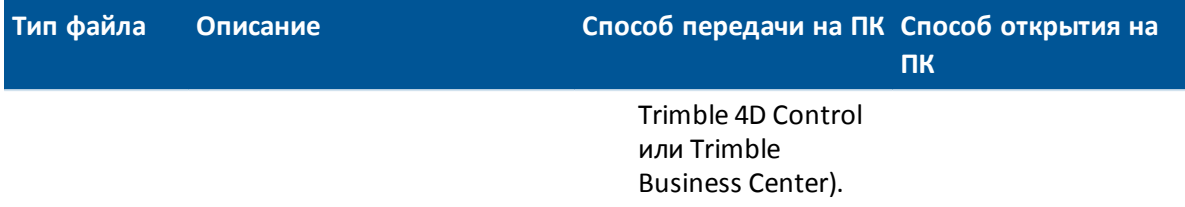

Примечания: Формат, в котором хранятся данные мониторинга, невозможно использовать напрямую в другом программном обеспечении. Поэтому Trimble рекомендует конвертировать данные в соответствующий формат на контроллере с помощью экспорта отчета перед передачей файлов на офисный компьютер.

Более подробную информацию о передаче файлов с помощью Центра устройств Windows Mobile служебной программы Trimble Data Transfer см. в главе «Передача файлов» Справочной системы.

### <span id="page-34-0"></span>Передача файлов в офис с помощью сервиса AccessSync

Если вы приобрели службы для системы Trimble Access, вы можете передать файлы и отчеты мониторинга в офис с контроллера в полевых условиях.

Для передачи файлов в офис необходимо, чтобы выполнялись следующие условия:

- выполнен вход с помощью он-лайн режима на контроллере;
- контроллер подключен к Интернету;
- в приложении AccessSync на контроллере выбрана папка Monitoring.

Все файлы и отчеты в папке [\Trimble Data\<имя пользователя>\Monitoring] можно передать обратно в организацию Trimble Connected Community.

Совет - Trimble рекомендует передавать в офис отчеты, а не сырые данные проекта, так как проекты мониторинга (\*.mjob) и файлы наблюдений (\*.mobs) невозможно открыть с помощью офисного ПО. Для передачи отчетов с помощью AccessSync сначала экспортируйте необходимую информацию о проекте в полевых условиях и затем передайте файлы с помощью службы AccessSync.

Более подробную информацию см. в главе «AccessSync» справочной системы Trimble Access.

### Просмотр данных мониторинга в ПО Trimble Business Center

Если вы экспортировали данные мониторинга в файл JobXML (\*.jxl), вы можете импортировать его в ПО Trimble Business Center.

- Подключите контроллер к компьютеру с помощью Центра устройств Windows Mobile и затем импортируйте файл JobXML непосредственно с контроллера используя Панель устройства.
- Импортируйте файл JobXML с компьютера.

Все наблюдения мониторинга импортируются в проект, используемые проектом координаты извлекаются из первой эпохи.

#### Советы

- Используйте Проводник проекта для просмотра наблюдений из каждой эпохи.
- Создайте отчет о получении точек для просмотра координат для каждой эпохи.
- 5 Отчеты
	- <sup>l</sup> Используйте опцию *Допуски точки* в *Настройках проекта* для определения допусков на смещение точек. Любые координаты за пределами этих допусков будут выделены желтым цветом в отчетах и помечены как находящиеся за пределами допуска в окне карты.

### **Просмотр данных мониторинга в ПО Trimble 4D Control**

Если вы экспортировали данные мониторинга в файл JobXML (\*.jxl), вы можете импортировать его в ПО Trimble 4D Control. Для этого:

- 1. Вставьте в проект модуль *Terrestrial Engine PP*;
- 2. Щелкните модуль правой кнопкой мыши и затем выберите *Обработать файл;*
- 3. Выберите файл JobXML.

Используйте ПО Trimble 4D Control для анализа данных мониторинга посредством просмотра текущих смещений, графиков смещения и эллипсов ошибок.